## 臺北聯合大學研究計畫申請系統帳號申請說明

11209 版

1.請進入臺北聯合大學研究計畫申請系統 <https://rd2sys.tmu.edu.tw/USTPApplynew> 首頁,點選「新 申請帳號」

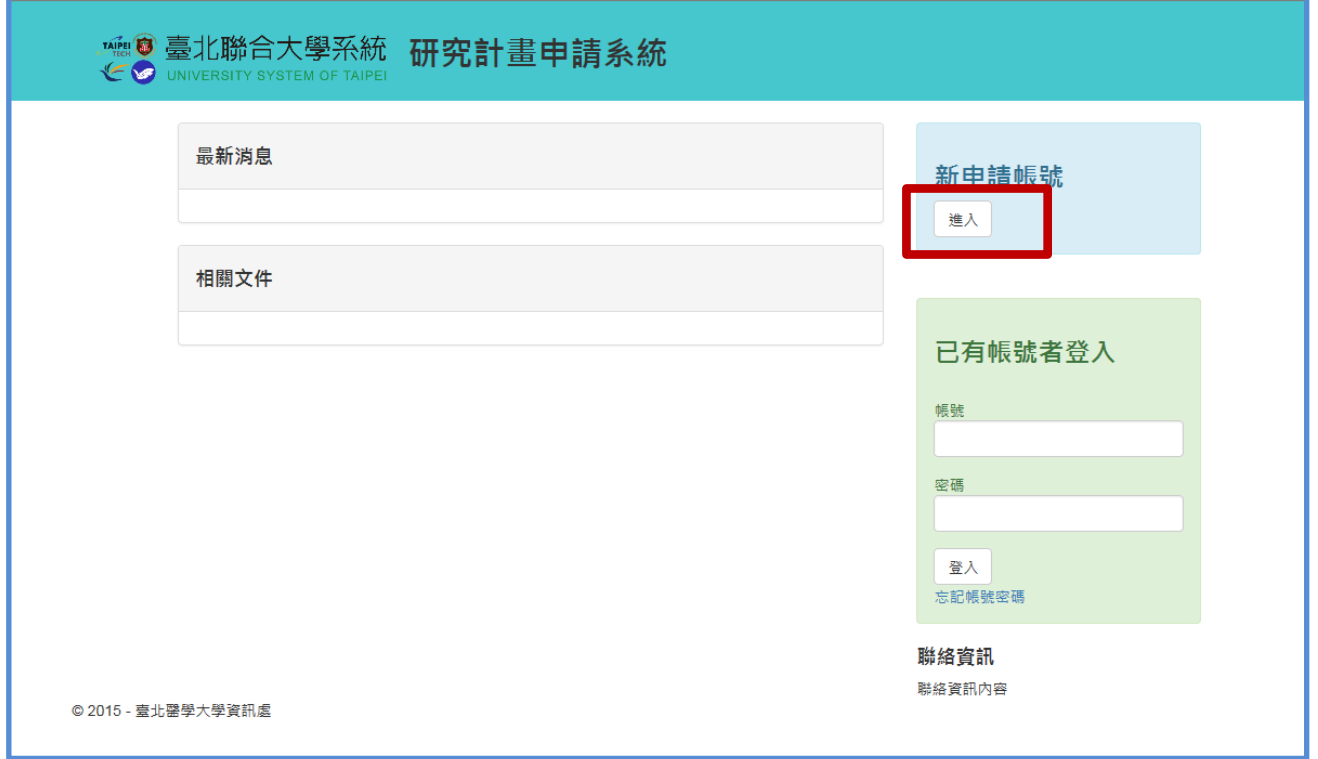

2.請填寫帳號申請相關欄位資料後,點選「填寫完畢」,俟各校研發處承辦審核確認,將由系統自 動發出密碼資料。

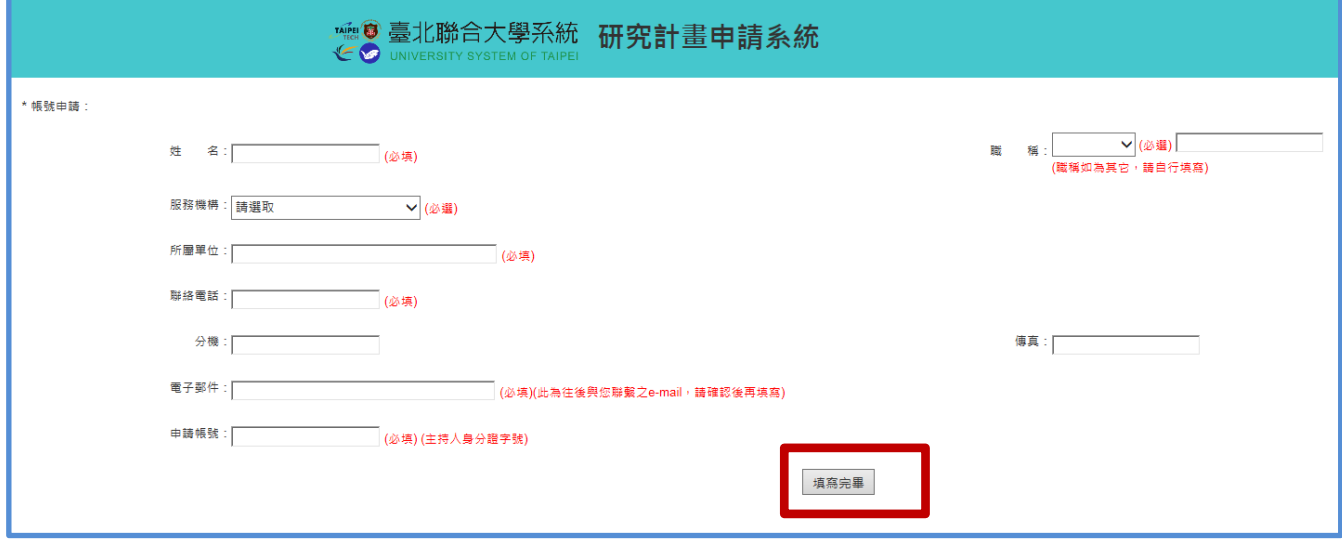